#### part no 53417

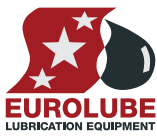

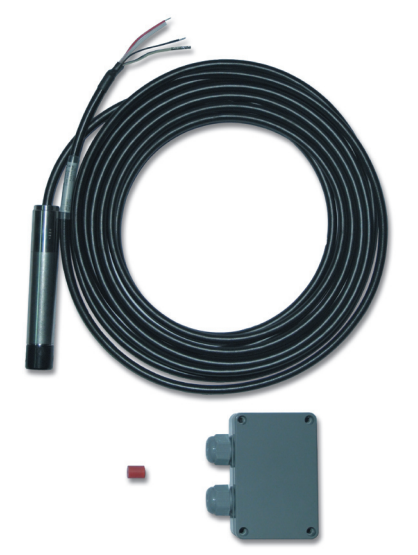

#### **General**

The four analogue inputs on the TCM supports any standard industrial 2-lead / 4-20mA / 24VDC sensors. To connect sensors a 2-pole connector is used. The submergeable pressure based level sensor 53417 is a robust sensor that can be used with good accuracy for tanks with a height of 1 – 5 meters. Max height depends on density of fluid. The measuring resolution for a TCM with a 53417 sensor is 4 mm for water and about 4.5 mm for mineral oil.

### MECHANICAL installation

Connect the red wire to +24VDC and the black wire to Sense. +24VDC and Sense are printed on the PCB. If the sensor cable (6.5 m) is too short to reach the TCM it can be lengthened using a standard 2-lead wire with copper area of 0.5 mm2 for each lead. For this purpose use the by-packed connection box. It is not necessary to use the shield to obtain a good signal because the signal is current based. The shield can be used for protection grounding purposes if needed.

*Observe! – It is important that the transparent tube is not blocked. You must always connect the level sensor to the connection box and a standard 2-lead signal cabling.*

*NOTE! THE METERRANGE VALUE MAY NEED TO BE CHANGED DEPENDING ON LEVEL SENSOR SENSITIVITY.*

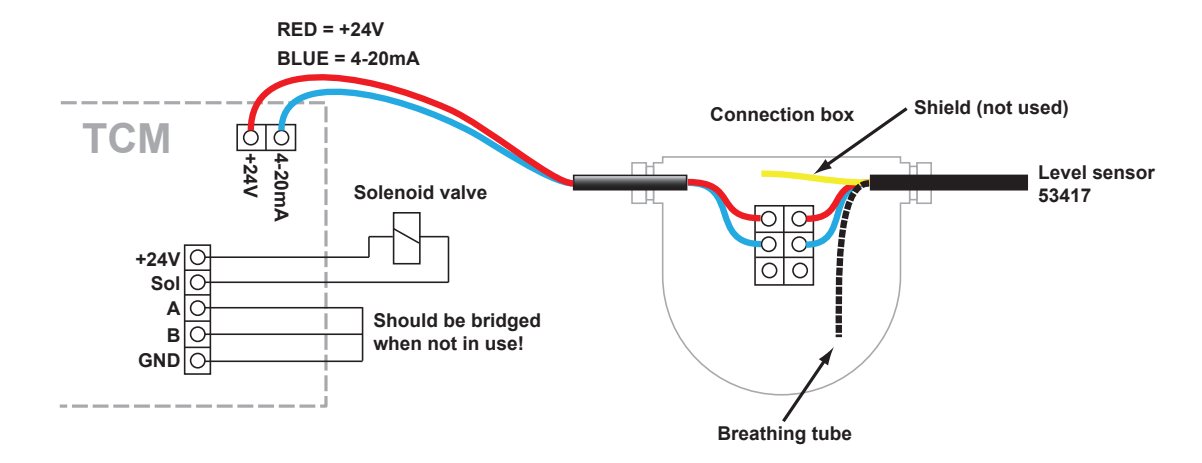

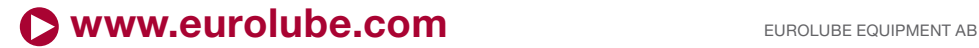

**1**

#### part no 53417

Some general information about the sensor technology that we're using:

*The 4-20mA current loop is a common method of transmitting sensor information in many industrial process-monitoring applications. A sensor is a device used to measure physical parameters such as temperature, pressure, speed, liquid fl ow rates, etc. Transmitting sensor information via a current loop is particularly useful when the information has to be sent to a remote location over long distances (1000 feet, or more). The*  loop's operation is straightforward: a sensor's output voltage is fi rst converted to a proportional current, with 4mA normally representing the *sensor's zero-level output, and 20mA representing the sensor's full-scale output. Then, a receiver at the remote end converts the 4-20mA current back into a voltage which in turn can be further processed by a computer or display module.* 

Installing the sensor consists of a few steps. They can be a bit complicated if you are not used to handling the system. Read these steps before doing anything!

### 1. Connect the sensor as described in the first page.

Ensure that the breathing tube is exiting in the sealed connection box with hygroscopic filter. Ensure that the indicator on the circuit board lights up when the sensor is connected. Do not put the sensor in the tank yet!

# 2. Adjusting the meter range

Depeding on what sensor you have in your hand, an adjustment might be needed. Different suppliers of these sensors have different meter ranges. The sensor we used when we first introduced this system has a meter range of 0.400. This is why this is the default value in the software. We have now in stock sensors that has both 0.400 and 0.500. This needs to be changed in the tank module depending on which sensor you've got. For example, if the sensor is labelled "RANGE 0~5mH2O" it means it needs to be changed to 0.500.

Do this by right-clicking the sensor in the Neighborhood and choosing Properties. At the bottom of the window is a value called MeterRange. Change this to reflect the sensor you are currently using. Repeat for all sensors.

MeterRange: 0.400

Indicates when sensor is present.

(Sensor connects here)

 $|0|0$ 

#### 3. Calibrating the zero level of the sensor.

There are two ways to do this, either using the PC (slow process, not very accurate) or, from the keypad (faster, somewhat more robust). We strongly recommend using the keypad. Start by hanging the sensor outside the tank in the same height as the bottom of the tank.

### *3.1. Using the PC*

Look at the symbol in Neighborhood and see how many percent it shows in the tank when the sensor is outside the tank. Rightclick and choose Properties, then adjust the value Zero Offset. For example, if the sensor is showing 5%, type Zero Offset -0.1 to decrease the reading and wait 1-2 minutes and observe the change in the sensor symbol. Repeat until it shows as close to 0% as possible. However, the update frequency on the PC makes this a slow process and not very accurate.

#### *3.2. Using the keypad*

Start by going into the SETUP-meny on any keypad in the system. (Type SETUP followed by Enter, then the password and then Enter).

In order to calibrate the sensor, we need to know how much the sensor is differing from the normal value (4.00mA). We are now going to view the sensor reading in real time, from the tank module by using what we call a "Fast Menu" code. Do this by typing at the Adress promt:

XXXX0Y61

Where XXXX = the address of the tank module and  $Y =$  the port# in the tank module. So if you for example want to view port 2 on tank module 8002 you would type:

You will now see the current sensor signal in mA, something like this:

This tells us that the sensor is showing a little too much and we need to adjust it DOWN. If the sensor is showing "Sensor out of scale", it means that we need to adjust it UP.

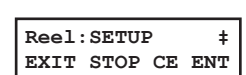

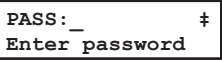

**Addr:80020261 Address[CODE]**

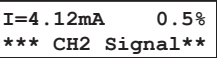

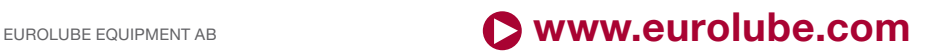

#### part no 53417

Exit the sensor signal viewer by pressing EXIT once. Enter the setup configuration of the tank module by typing the module's adress followed by Enter. You will now see the main menu of the tank module, like this:

Press the down arrow  $\blacklozenge$  to scroll to the port you are calibrating

Press Enter. Press the down arrow  $\blacklozenge$  to the value "Zero adjust"

For example, if the sensor value is 4.12, input -0.12. Press Enter, then CE to clear the field and input the new value. To type a "-" sign, press twice on the down arrow on the keypad and then the "?" button.

Press Enter to save the new value. Go back and check the sensor reading to make sure that it's now showing 4.00mA.

Repeat for all sensors.

# 4. Inputting the rest of the settings (except TankArea).

Using the Neighborhood, right click on the sensor symbol and select Properties.

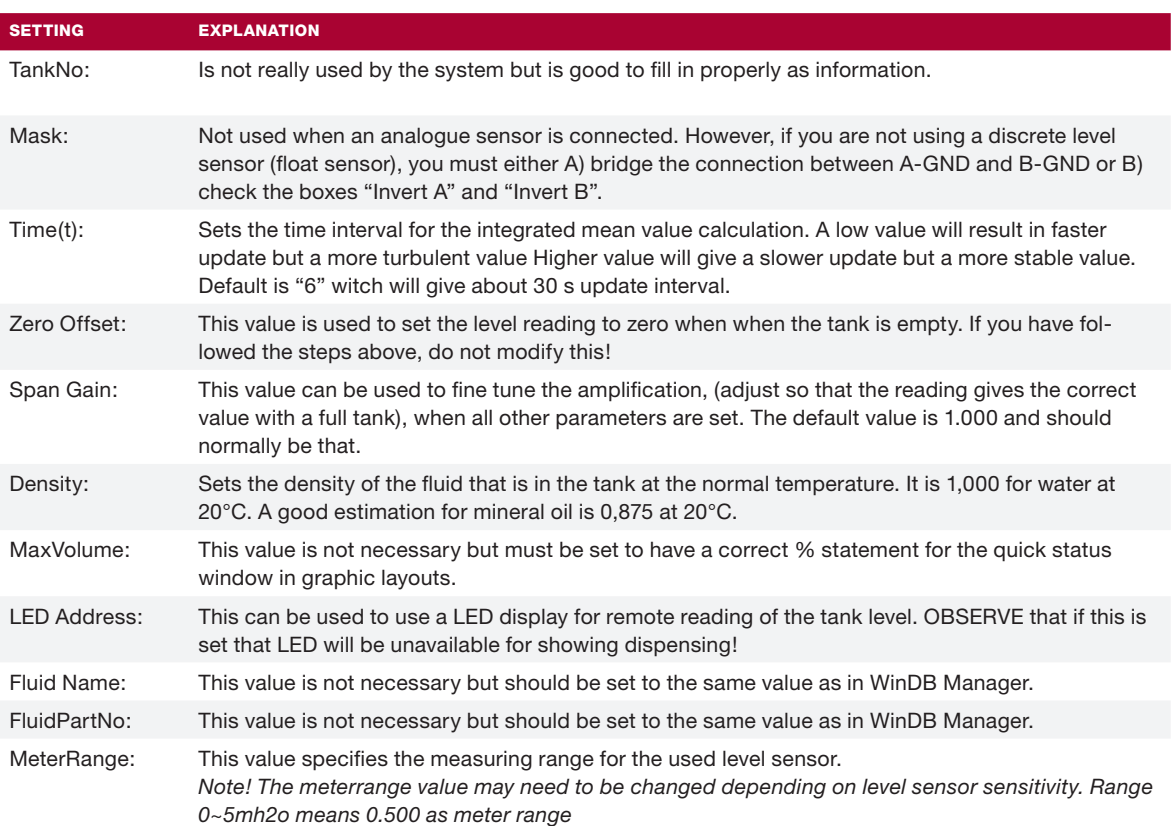

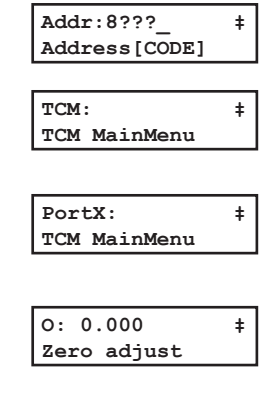

**O: -0.12 ‡ Zero adjust**

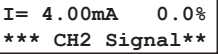

# part no 53417

# 5. Setting the tank Area

Now, set the tank area. The tank area is calculated using all the fields above so make sure you do this last, or do it again when you've made a modification to the parameters!

For example, if the tank is 1,5 x 2,5 meters, input 3,75 as the Tank Area and click Generate. Press the OK-button when it is done.

#### 6. Inserting the sensor

You can now insert the sensor into the tank. Make sure that the sensor touches the bottom of the tank.

The basic installation of the sensor is now complete! However, in order for the tank module to open the solenoid valve for compressed air for the pump when someone is dispensing fluid, one additional setting is needed:

# 7. Tank Settings in LUBE-Master WinTools

#### *7.1. WinDB Manager*

Go to Management, Tanks.

For each tank, input the values for each tank.

Tank type: If the tank is fresh oil and no other sensor than the analogue, input "001".

TCM Address: The address for the tank module.

**TCM Port: The port which the sensor is connected to.** 

Valve delay: The valve delay value can be used if you would like the port to stay open for a little while to let the pump build up pressure in the pipe system, to minimize the delay when the next person is going to dispense fluid.

#### *7.2. Engine*

**ine**<br>Restart the Engine to complete the process.

If it does not work, look in the C:\Lubemast\Logs\WinDB.log file for errors.

#### **Analogue level sensor symbol**

The analogue sensor symbol shows graphically in real-time the current volume of the tank.

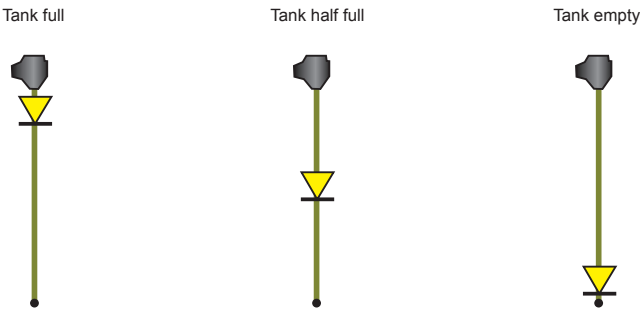

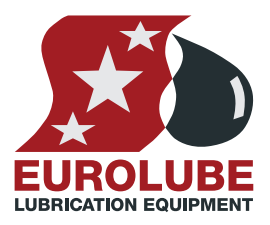

# EUROLUBE EQUIPMENT AB

Stråssavägen 2, SE-711 76 Storå, Sweden EMAIL eurolube@eurolube.com PHONE +46 581 836 65 FAX +46 581 409 75

**www.eurolube.com**

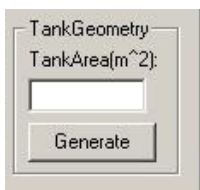

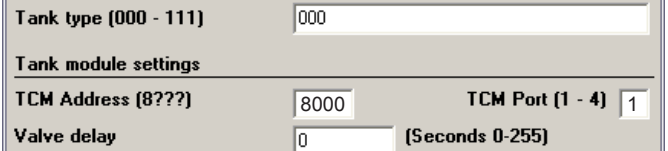